# **Acesso VPN**

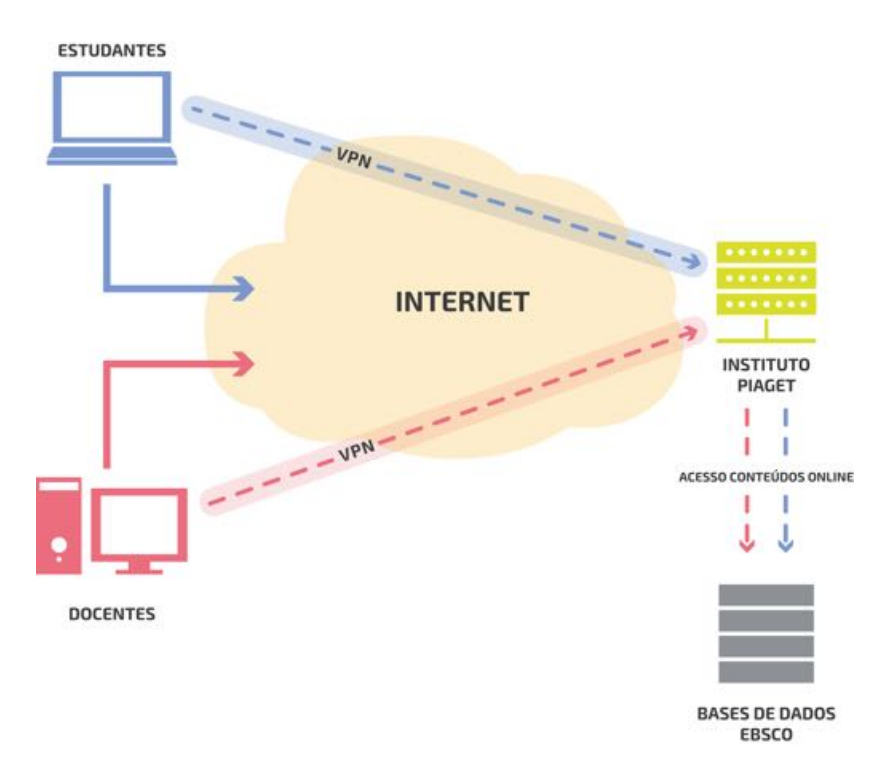

#### Para quê um acesso VPN

Uma VPN (Virtual Private Network) permite estabelecer conexão segura entre um computador ligado à internet, em qualquer parte, e um servidor na rede interna do Instituto Piaget.

Desta forma permite ao Instituto Piaget conceder a Estudantes e Docentes o acesso aos conteúdos Online da EBSCO.

#### **O que necessita**

Para ter acesso aos conteúdos Online, basta solicitar na divisão tecnológica o seu utilizador e a senha de acesso, bem como a configuração do acesso VPN. Terá de instalar uma aplicação que permita a conexão VPN.

#### **Configuração**

O software está disponível através dos seguintes links:

**Nota:** Os links em baixo terão de ser copiados e colados no seu browser.

#### Para Windows:

https://supportcenter.checkpoint.com/supportcenter/portal/user/anon/page/default.psml/me dia-type/html?action=portlets.DCFileAction&eventSubmit\_doGetdcdetails=&fileid=51324

#### Para Mac:

https://supportcenter.checkpoint.com/supportcenter/portal/user/anon/page/default.psml/me dia-type/html?action=portlets.DCFileAction&eventSubmit\_doGetdcdetails=&fileid=47182

Depois de fazer o download do aplicativo para a sua máquina, terá de o instalar. Para tal siga os passos seguintes:

### **Manual de instalação para Windows:**

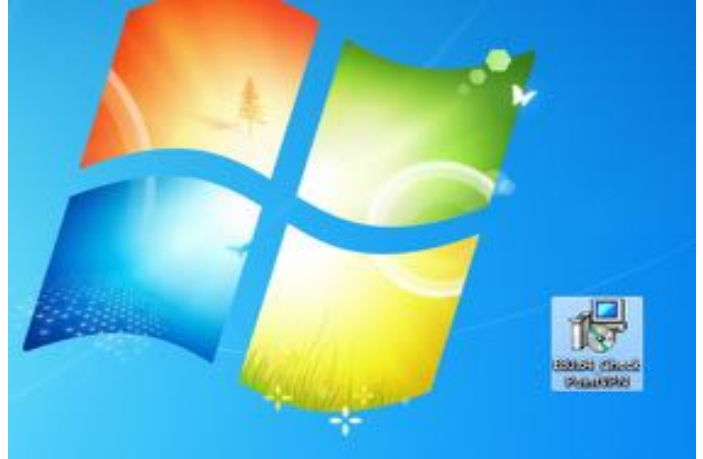

**Execute o aplicativo E80.64\_CheckPointVPN** 

De seguida irá iniciar a instalação automaticamente:

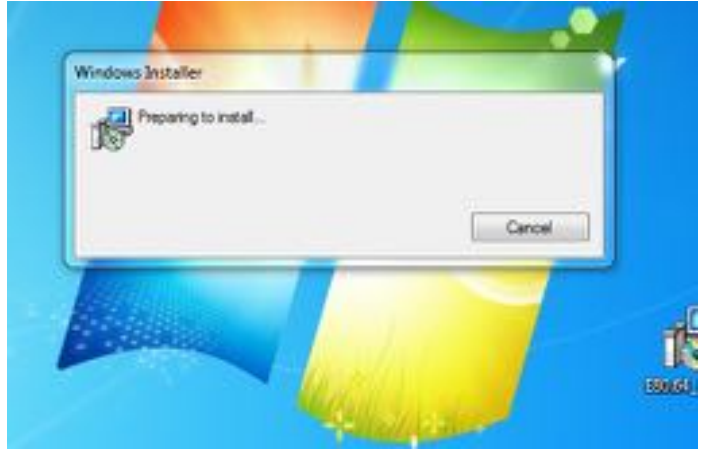

Faça "Next" para avançar para o menu seguinte:

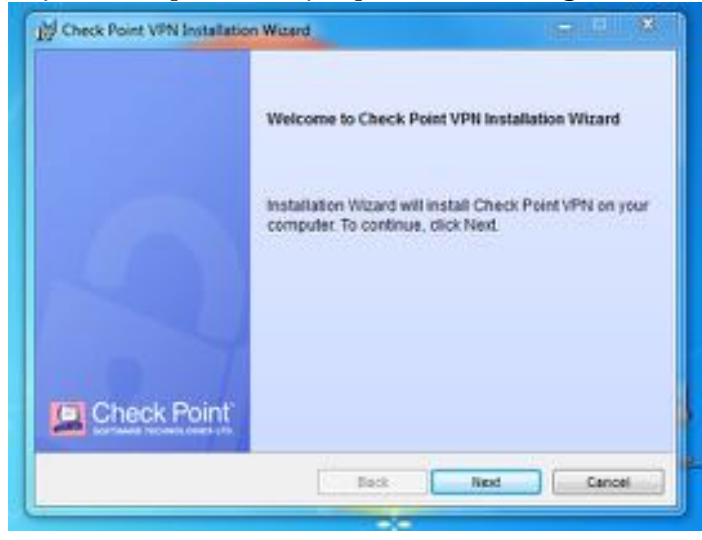

Na tela seguinte escolha a opção "Endpoint Security VPN" e clique em "Next":

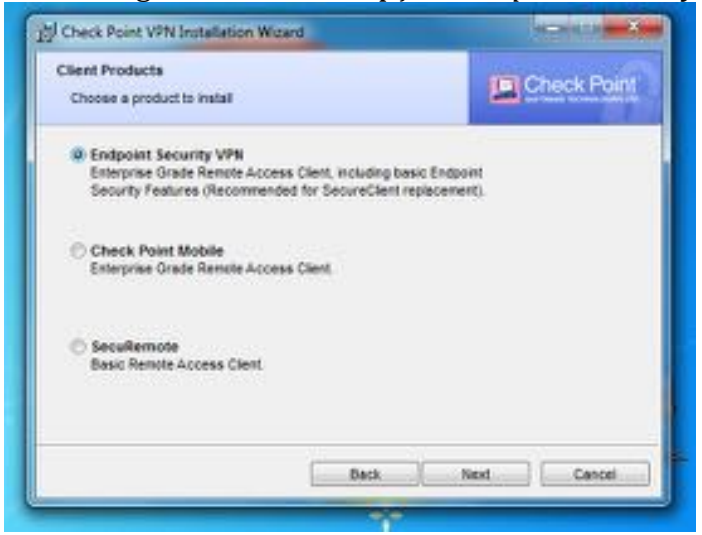

Na imagem seguinte escolha a opção "I accept the terms in license agreement" para continuar a instalação:

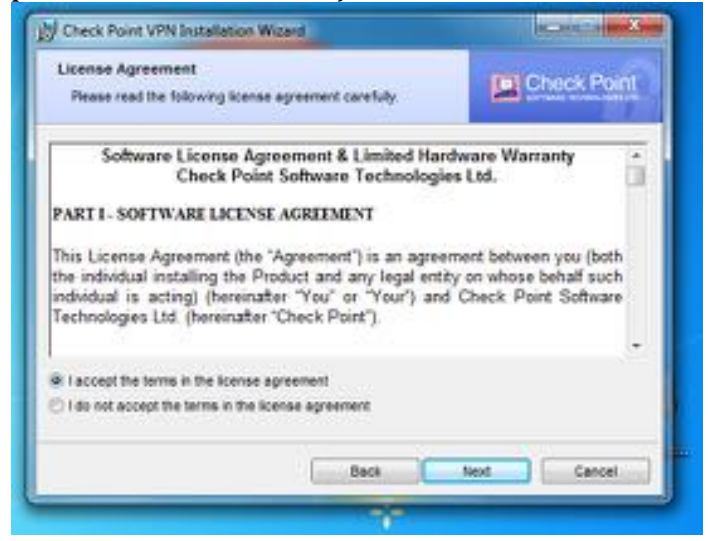

Pode escolher a pasta onde o programa será instalado. Neste exemplo deixamos a instalação na pasta pré-definida:

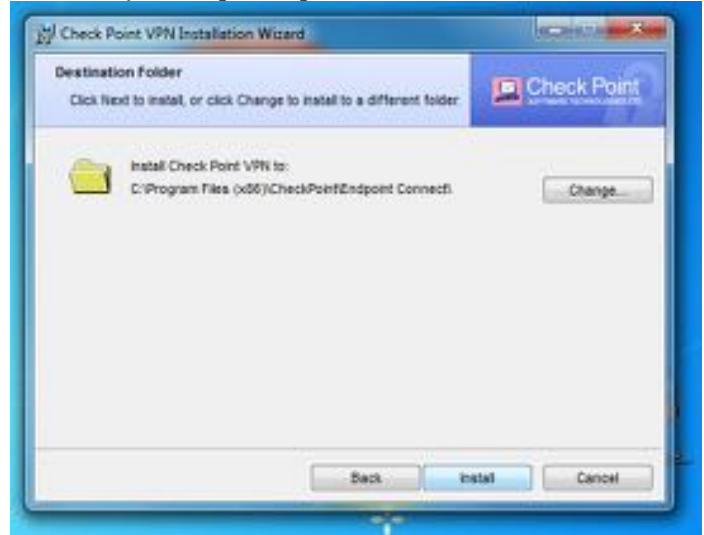

Passará ao status da instalação:

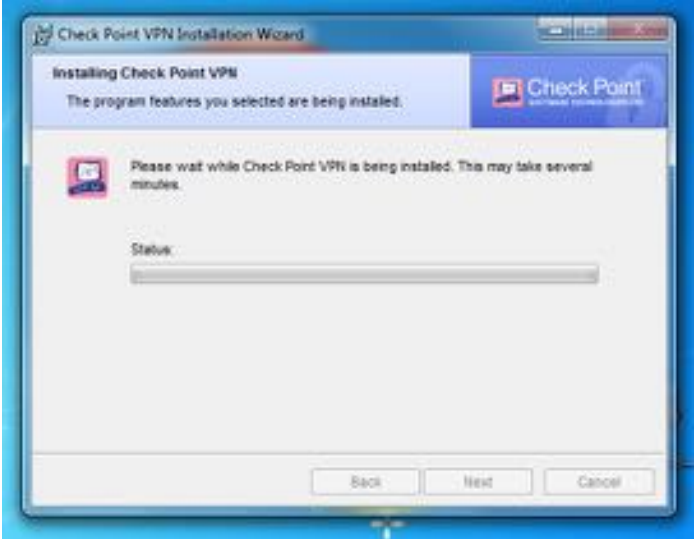

Quando termina a instalação irá visualizar a seguinte imagem:

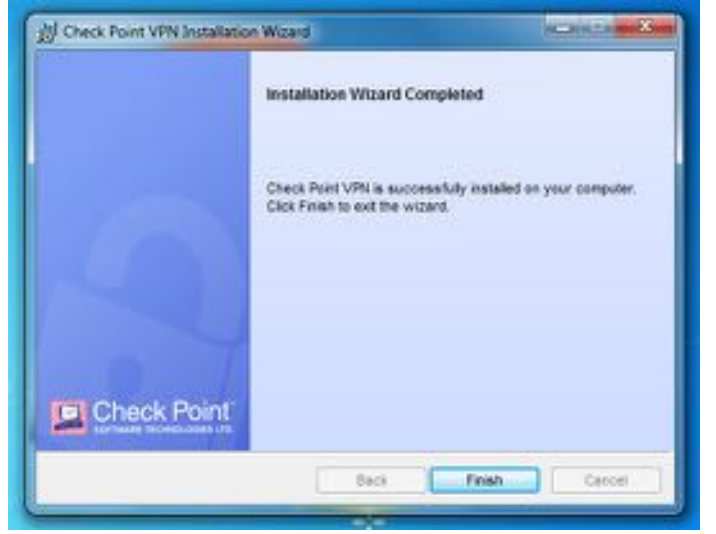

Será necessário reiniciar o seu computador para finalizar a instalação:

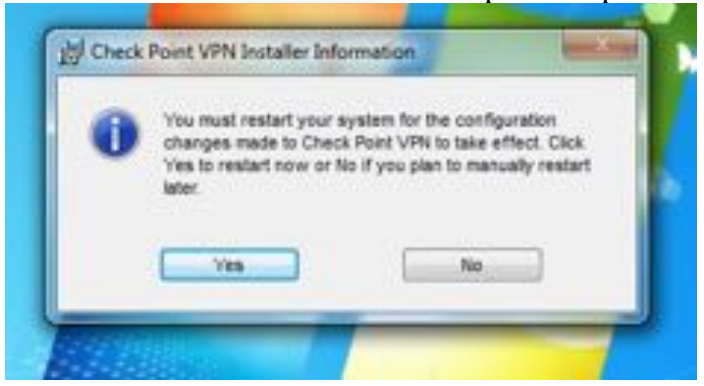

Depois de reiniciar o computador, a aplicação está pronta a utilizar:

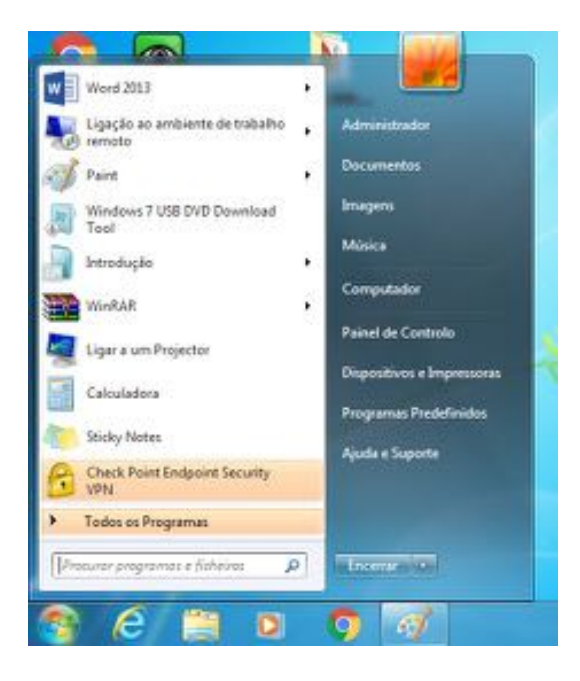

Depois de clicar em "menu iniciar" e "Check Point Endpoint Security VPN" irá visualizar a seguinte mensagem:

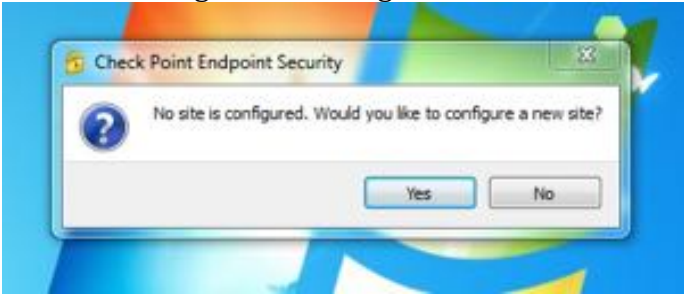

Necessita de configurar a primeira vez que utiliza esta aplicação:

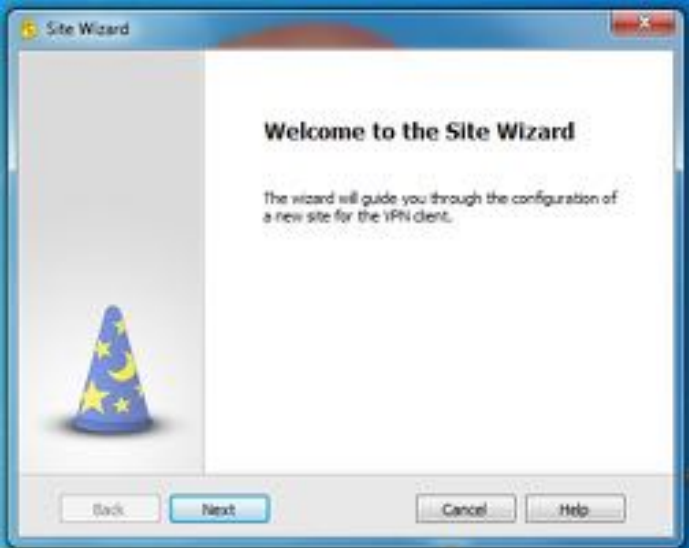

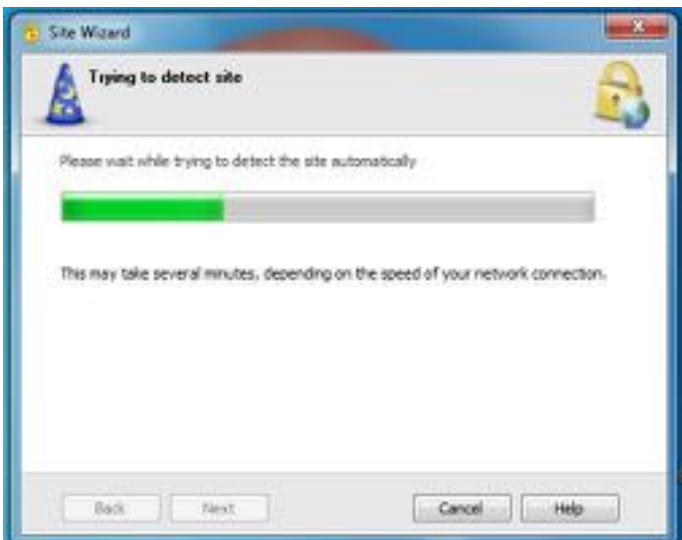

Os dados seguintes serão divulgados pelos técnicos da DT quando solicitar as suas credenciais de acesso:

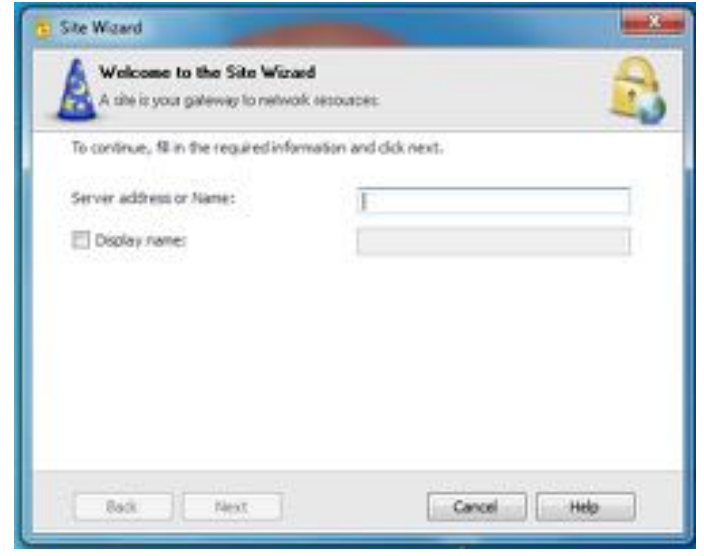

Depois de preencher os campos, selecione a opção "Trust and Continue":

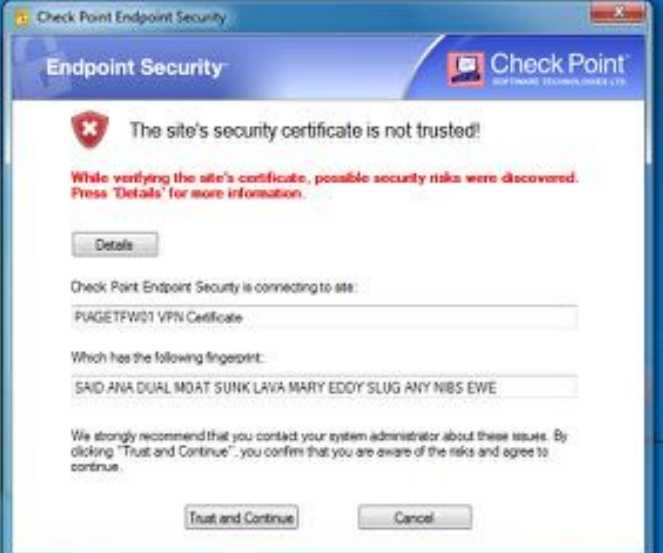

De seguida terá acesso à seguinte opção:

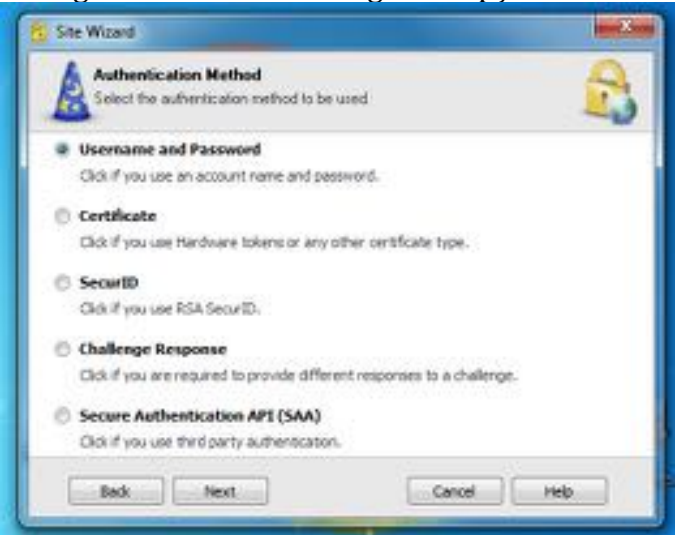

Selecione a opção "Username and Password" e clique em "Next":

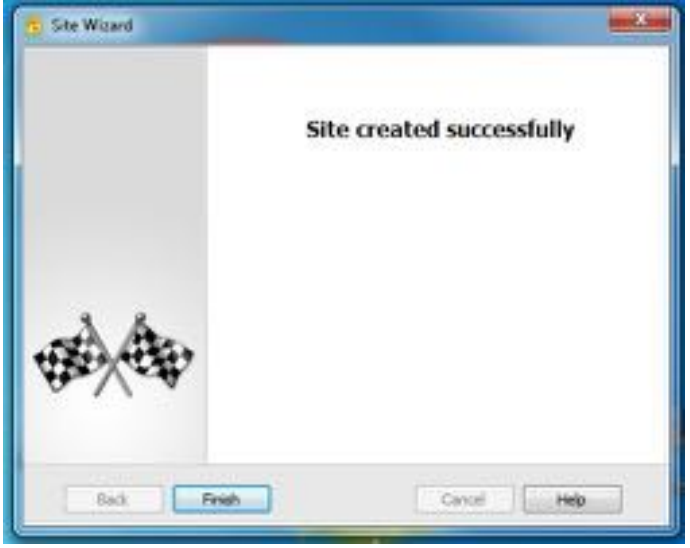

A instalação e a configuração da aplicação foram finalizadas. Para concluir e prosseguir para a ligação da VPN clique no botão "Finish".

De seguida, insira os dados fornecidos pela equipa da DT: *Username* e *Password*:

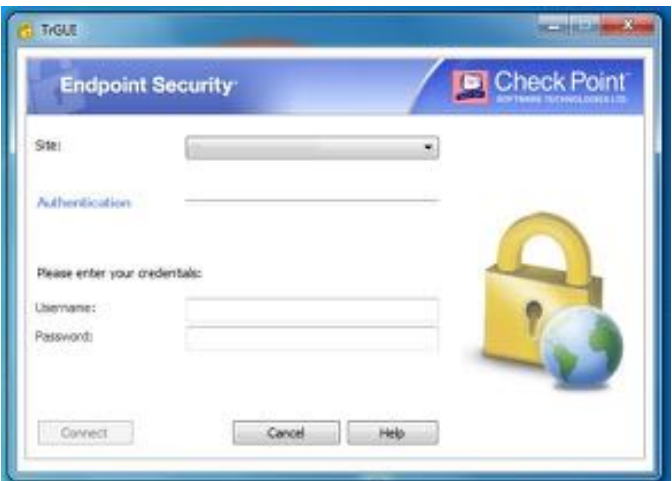

Depois de inserir o seu *Username* e *Password*, o programa irá estabelecer a conecção:

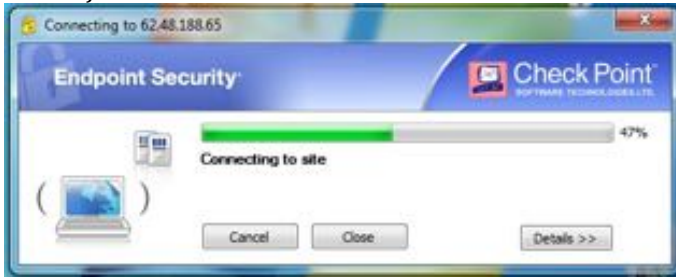

Por fim a conexão é estabelecida e terá acesso aos conteúdos Online EBSCO.

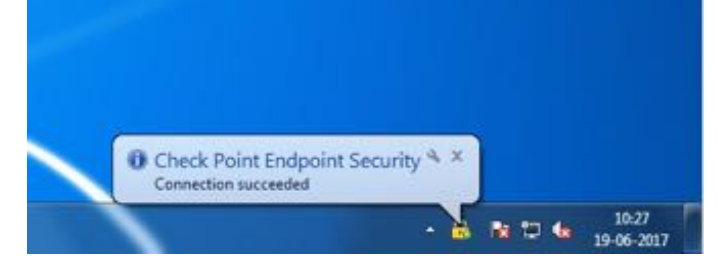

## **Manual de instalação para Macintosh:**

Execute o aplicativo E80.62\_Endpoint\_Security\_VPN\_MAC.pkg

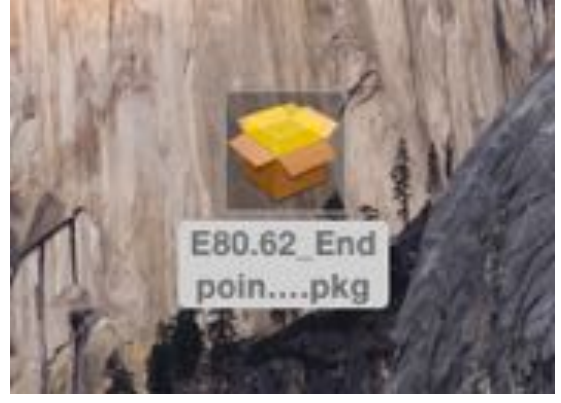

### De seguida irá iniciar a instalação

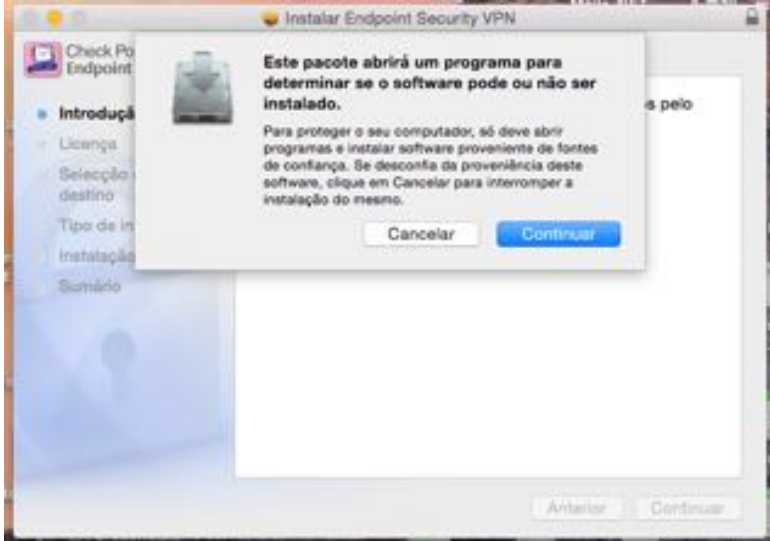

Clique em "Continuar" para seguir para a opção seguinte

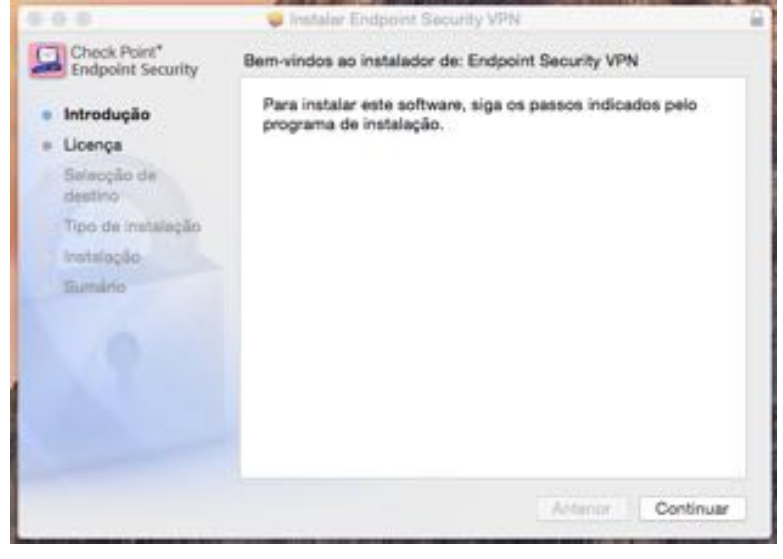

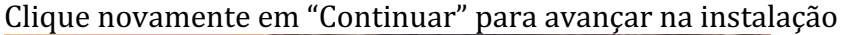

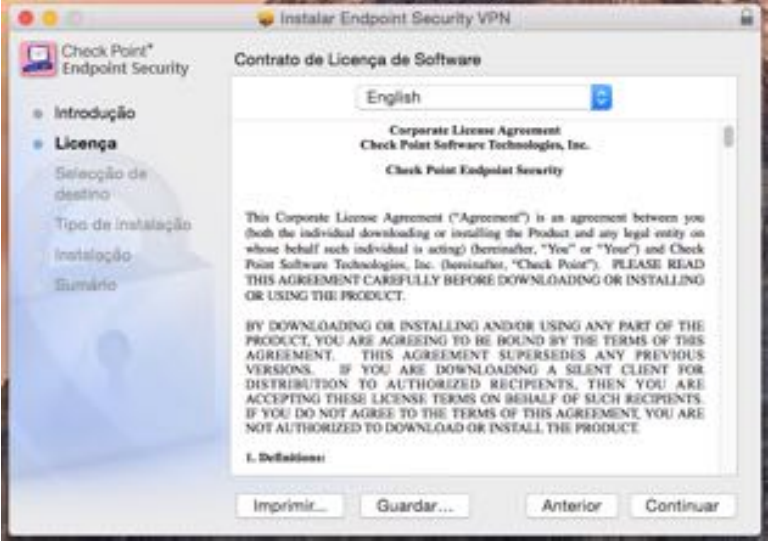

De seguida terá de concordar com o contrato de instalação

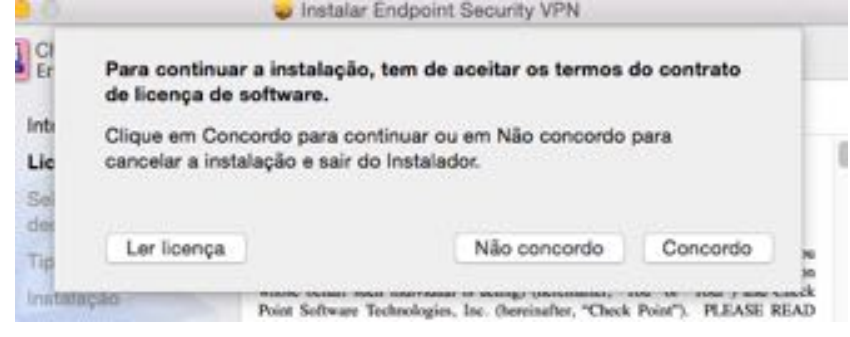

Após concordar surgirá a opção de instalação bem como a informação do espaço ocupado em disco

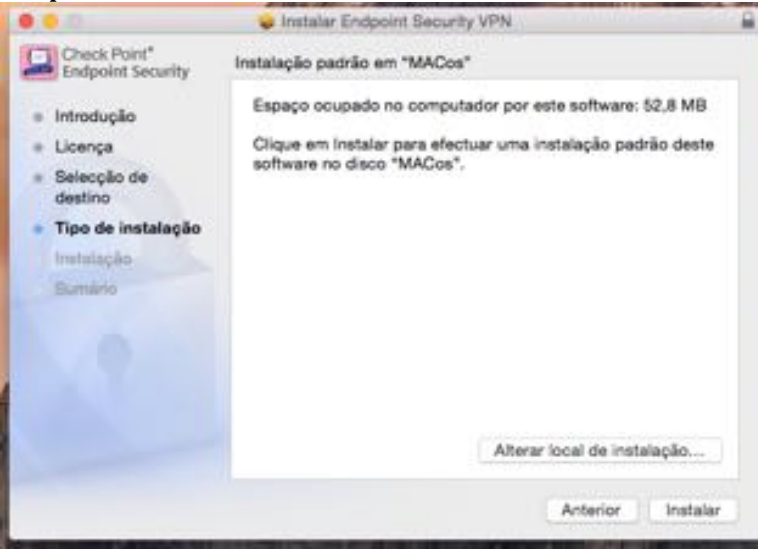

Irá visualizar a barra de instalação

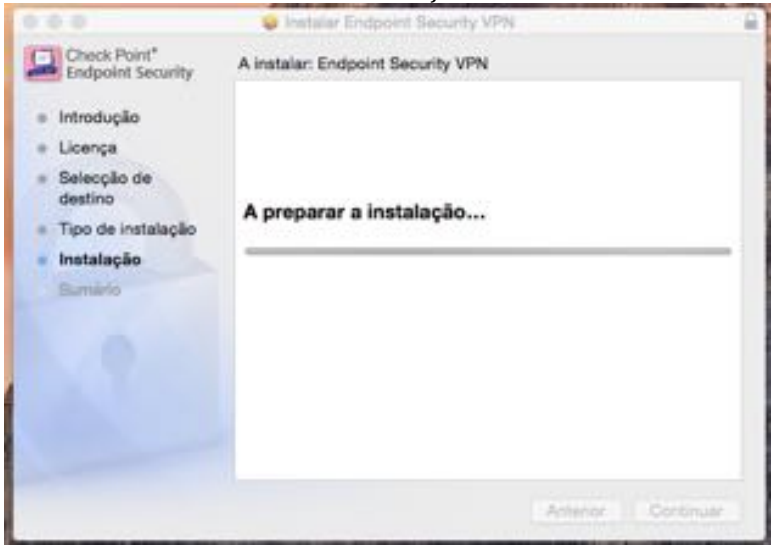

Neste passo o seu computador solicita a password que permite instalar a aplicação

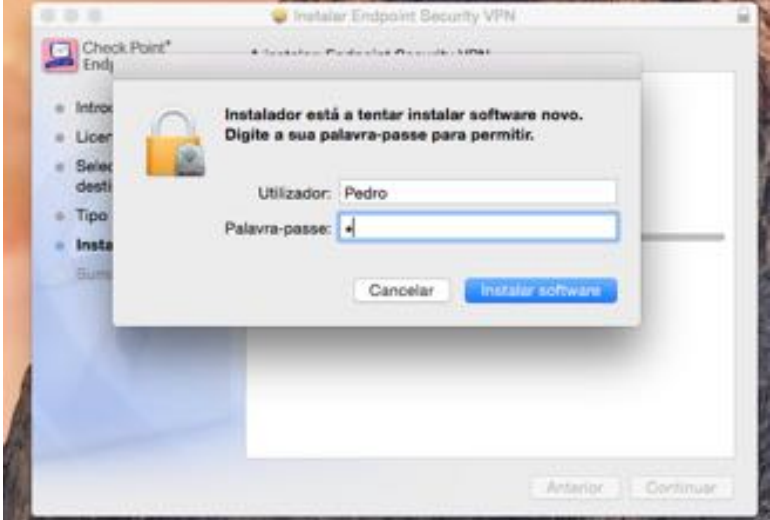

De seguida visualizará a barra de instalação novamente

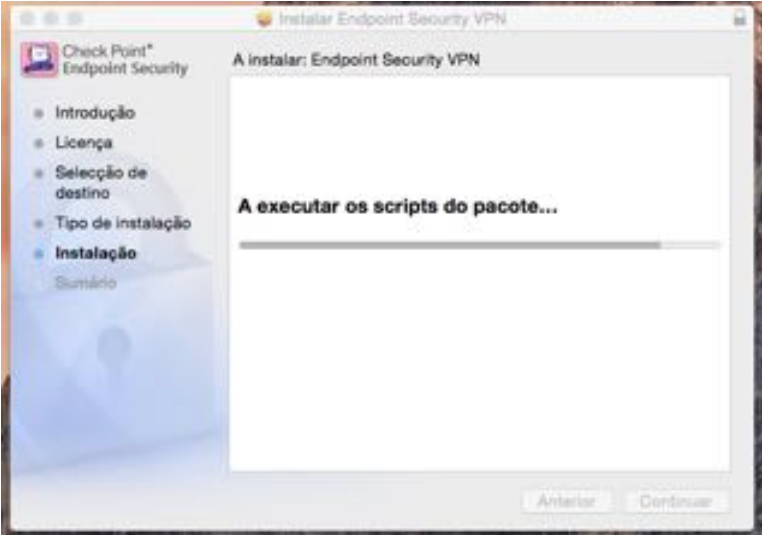

Por fim "A instalação foi bem concluída"

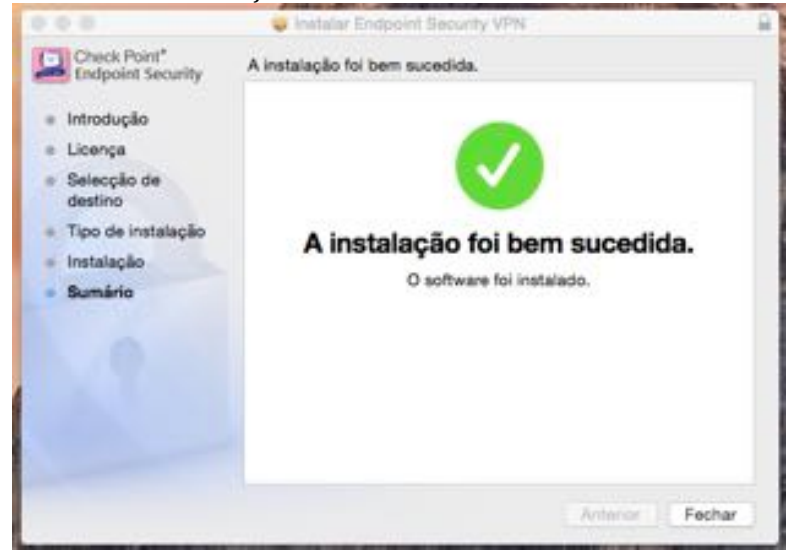

Os dados seguintes serão divulgados pelos técnicos da DT quando solicitar as suas credenciais de acesso:

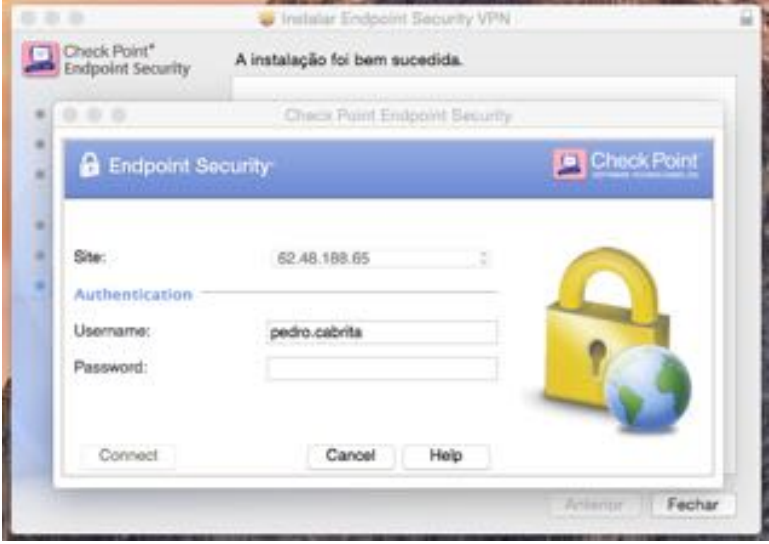

Por fim a conexão é estabelecida e terá acesso aos conteúdos Online EBSCO. Na barra superior do seu MAC surge o "cadeado" com a luz verde a indicar a conexão estabelecida.

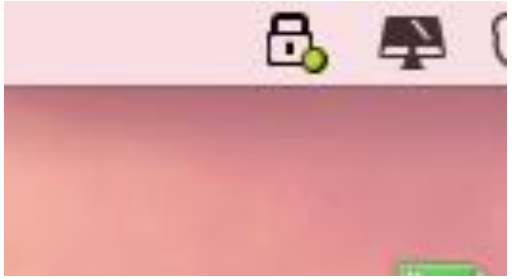